## **VIXIA mini HD Camcorder**

- Camera should contain a CD containing the instruction manual and ImageBrowser EX software.
- Battery: charging takes 90 minutes (page 237). Battery life 70 minutes.
- Records onto a Micro SD card (SanDisk, Toshiba, or Panasonic recommended)
	- o SanDisk 8GB Class 10 ~\$12.00
	- o You must initialize card before first use.

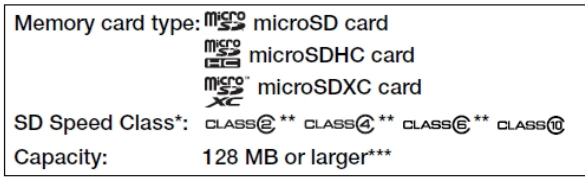

# Initializing a Memory Card

Initialize memory cards when you use them with this camcorder for the first time. You can also initialize a memory card to permanently delete all the recordings it contains.

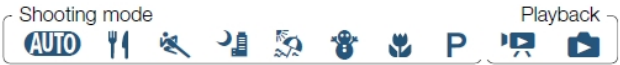

- 1 Make sure the camcorder has sufficient power to complete the operation.
	- . Insert a fully charged battery pack or use the optional CA-110 Compact Power Adapter.
- 2 Set the power switch to ON to turn on the camcorder.
	- The lens cover will open.

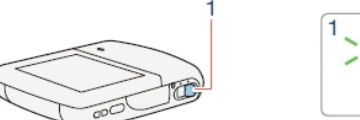

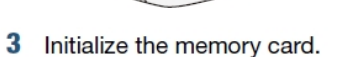

1 > [It Other Settings] > [ + ] > [Initialize [50] > [Initialize] > [Complete Initialization]<sup>1</sup> >  $[Yes]^2$  > [OK]  $|X|$ 

<sup>1</sup> Touch this option if you want to physically erase all the data rather than just clear the file allocation table of the memory card.

- <sup>2</sup> If you selected the [Complete Initialization] option, you can touch [Cancel] to cancel the initialization while it is in progress. All recordings will be erased and the memory card can be used without any problem.
- · Initializing a memory card will permanently erase all recordings. Lost original recordings cannot be recovered. Make sure you save important recordings in advance ( $\Box$  131).

Recording - recommended to use 4 Mbps for smallest possible file size  $\bullet$ 

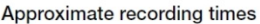

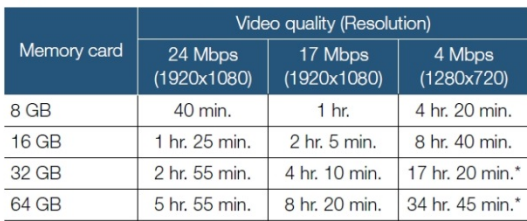

\* Using the optional CA-110 Compact Power Adapter, a single scene can be recorded continuously for 12 hours. After that, recording will continue as a separate scene.

- Depending on the device used, you may not be able to play back your recordings on other devices.
	- The camcorder uses a variable bit rate (VBR) to encode video so the actual recording times will vary depending on the content of the scenes.
	- Long scenes, whose video data exceeds 4 GB, will be recognized as multiple files on other devices.

# **Video Quality and Shooting Modes**

## **Selecting the Video Quality**

The camcorder offers three video quality options (bit rates\*) for recording movies. Select 24 Mbps for higher video quality; select 4 Mbps for longer recording times or smaller file sizes. The table following the procedure (CQ 88) gives approximate recording times.

\* Bit rate (measured in Mbps) indicates how much information is recorded in 1 second of video and therefore affects also the recording time available on the memory card.

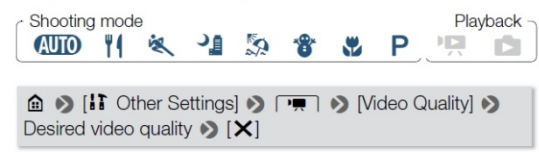

#### Recommended - Camera will default to ultra-wide field of view (page 57).  $\circ$

### **Basic Recording**

### ■ Changing the Field of View

The camcorder features a ultra wide angle lens so you can capture a vast field of view (about 160° for video, about 170° for photos), for example to include a large group in a fisheye-like image. Alternatively, you can enlarge the center of the screen for a closer view.

Touch [[@]] to enlarge the center of the screen (close-up). Touch [[Q] to return to the default field of view (ultra wide).

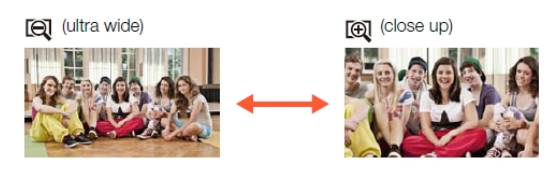

#### Recommended – use Noise Suppression Audio Scene (page 110).  $\circ$

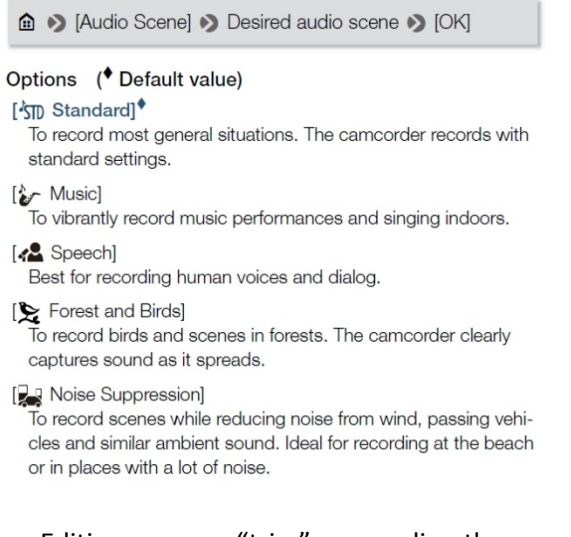

#### Editing: you can "trim" scenes directly on camera (page 79).  $\bullet$

### **Trimming Scenes**

You can trim scenes by removing everything up to a certain point or everything after a certain point. By doing so, you leave only memorable moments to keep for posterity.

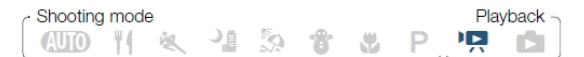

- **1** Play back the scene you want to trim  $(\Box$  65).
- 2 At the point where you want to trim the scene, open the scene trimming screen.

Touch the screen to display the playback controls  $\bullet$  [II] ▶ [Edit] ▶ [Trim]

- 3 Bring the scene to a precise point, if necessary.
	- . The point at which is movie will be trimmed is indicated by the T marker.
- Л Trim the scene.

[Trim] > [Trim Before Marker] or [Trim After Marker] > [Save as New] or [Overwrite]

- . You can select whether to trim the part before or after the T marker and whether to save the remaining part of the video as a new scene (keeping the original scene) or to overwrite the original scene.
- . Touch [Stop] to interrupt the operation while it is in progress.
- . You may not be able to correctly trim scenes that were  $(i)$ recorded on or copied onto a memory card using another device.
	- Interval scenes with the  $\ddot{\ddot{\Sigma}}$  icon cannot be trimmed.

• You can convert and resize movies to obtain smaller file sizes (page 128).

# **Converting and Resizing Movies**

You can convert scenes to a lower video quality (down-conversion) to obtain smaller file sizes. This is convenient, for example. when you want to upload videos to the Web, as smaller video files will upload faster. Additionally, when you convert a scene, you can apply unique cinema-look filters and decorations to the converted copy.

The converted movies are saved as new scenes so you always keep your original movies.

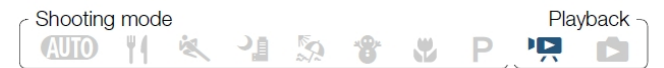

- 1 Open the  $[9, 7]$  or  $[1, 1]$  index screen ( $\Box$  65).
- 2 Open the screen for selecting scenes to convert.

[Edit] > [Convert to MP4] > [OK] > Desired video quality of converted movies\*

- \* Before selecting the video quality, touch [Join Scenes] to join the converted movies into a single scene.
- 3 Touch the individual scenes you want to convert.
	- $\bullet$  A checkmark  $\checkmark$  will appear on the scenes you touch. The total number of selected scenes will appear next to the  $\nabla$ icon.
	- Touch a selected scene to remove the checkmark. To remove all checkmarks at once, touch [Remove All]  $\blacklozenge$ [Yes].
- 4 After selecting all the desired scenes, touch [OK] and then touch [Next].
- **5** Touch [START] to convert the scene.
	- Touch [STOP] to interrupt the operation while it is in progress.
- 6 Touch [OK].
- Saving recordings on a computer.
	- o Make sure to save your recordings on a computer on a regular basis.
		- Connecting the camcorder to a computer (pg 134-136).
			- ImageBrowser EX software
				- o "Import Images from camera" and select your image(s).
				- o Videos can be found in a dated folder in the "Pictures Library".\
		- **Or ….. Use SD adapter**